## **Инструкция по прохождению вступительного испытания в дистанционном формате**

**для граждан РФ с высшим образованием и иностранных граждан, поступающих на обучение по программам бакалавриата и специалитета на очную, очно-заочную и заочную формы обучения на места по договорам об оказании платных образовательных услуг**

Вступительные испытания с применением дистанционных образовательных технологий проводятся с использованием образовательного портала «Система дистанционного обучения IpsilonUni» (ресурс - [http://ipsilon-dev.sgu.ru/\)](http://ipsilon-dev.sgu.ru/).

Работа пользователей на портале СДО Ipsilon Uni осуществляется по **авторизованному доступу** с использованием личных учетных данных (логин и пароль).

Каждому поступающему на указанный при подаче документов адрес электронной почты приемная комиссия направляет **уникальные логин и пароль**, которые сохраняются за ним на весь период проведения вступительных испытаний. Поступающие не могут самостоятельно менять логин и пароль на портале.

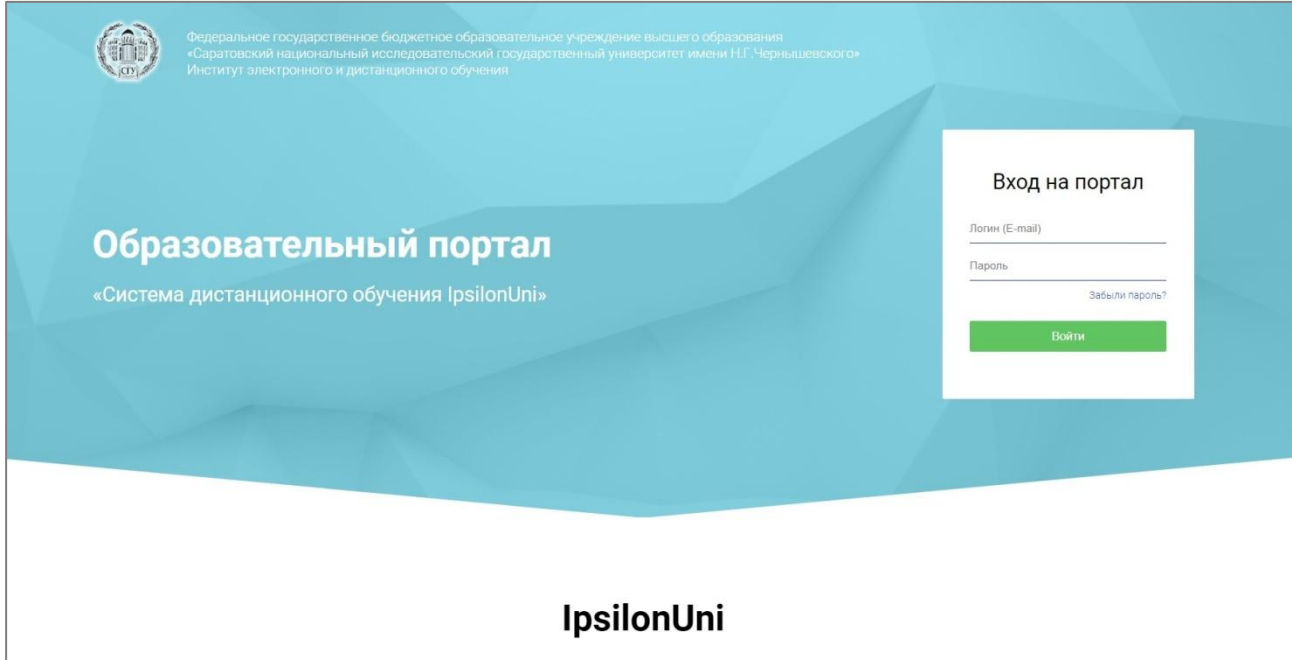

Страница для входа на портал представлена на рисунке 1.

Рисунок 1. Страница входа на портал.

При входе на портал поступающий попадает на **главную страницу** своего личного кабинета (раздел **"Главная"**), представленную на рисунке 2.

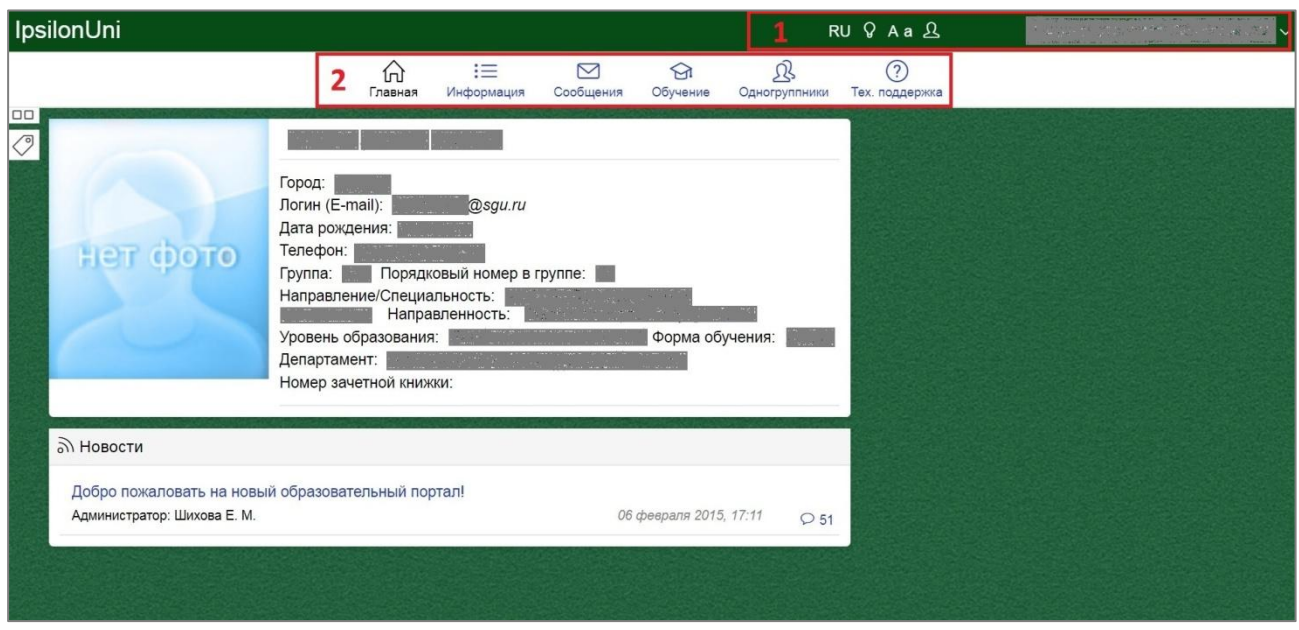

Рисунок 2. Главная страница личного кабинета поступающего на портале.

Области 1-2 являются фиксированными - отображаются на всех страницах портала, и информация в них остается неизменной при переходе пользователя из одного раздела в другой в своем личном кабинете.

В **области 1** отражается активная на данный момент роль пользователя на портале. Здесь же находится ссылка для разлогинивания (**выхода с портала**), изображенная на рисунке 3.

| RU Q Aa B<br>$\frac{1}{2}$ | <u> 1960 - Antonio de Antonio de Antonio</u><br>the country and its distribution of the company |
|----------------------------|-------------------------------------------------------------------------------------------------|
|                            | Зайти как                                                                                       |
|                            | ← Выйти                                                                                         |

Рисунок 3. Выход с портала.

Следует помнить, что после окончания работы на портале следует обязательно разлогиниться во избежание несанкционированного доступа третьих лиц к личным данным пользователя.

В этой же области находятся настройки портала для лиц с ограниченными возможностями здоровья (рисунок 4). В настоящий момент возможна смена размера шрифта и контраста изображения.

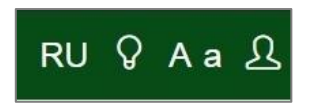

Рисунок 4. Смена размера шрифта и контраста изображения на портале.

Раздел "**Обучение**", расположенный в **области 2**, является основным разделом в личном кабинете поступающего. Страница данного раздела имеет вид, приведенный на рисунке 5.

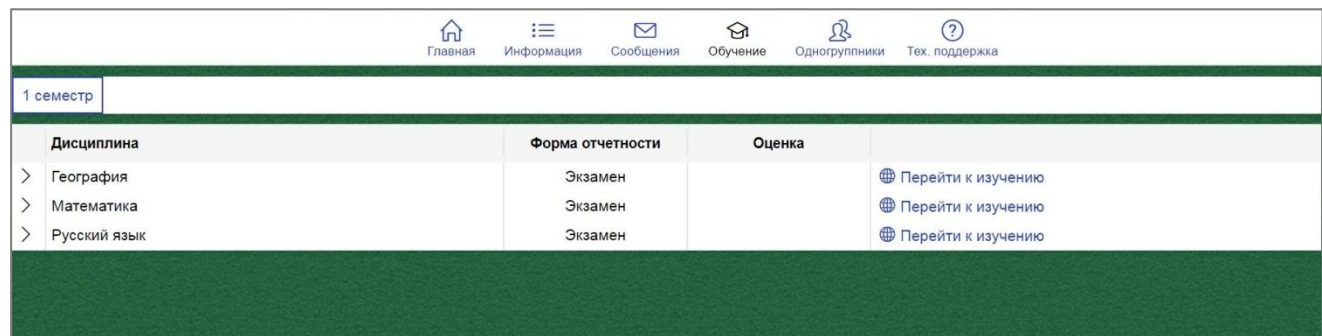

Рисунок 5. Страница раздела "Обучение".

При входе в раздел «Обучение» поступающий видит перечень вступительных испытаний, которые ему необходимо пройти. Далее необходимо нажать на ссылку "Перейти к изучению", расположенную справа от названия соответствующего предмета из перечня вступительных испытаний.

При этом поступающий переходит на страницу выбранного общеобразовательного предмета (рисунок 6).

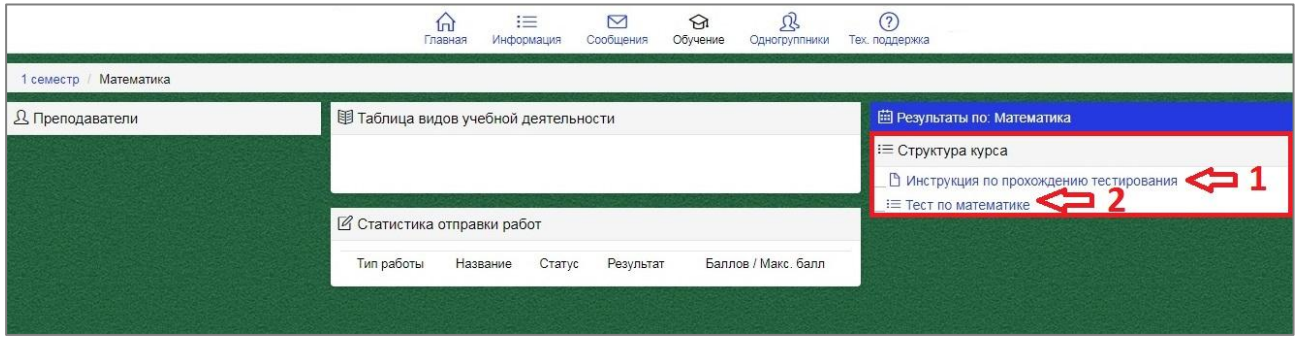

Рисунок 6. Главная страница общеобразовательного предмета в разделе "Обучение".

Поступающему ОБЯЗАТЕЛЬНО нужно ознакомиться с инструкцией по прохождению тестирования. Для этого необходимо на панели "Структура курса" (область 1 рисунок 6) щелкнуть по ней левой кнопкой "мышки". Причем перейти к прохождению тестирования поступающий не сможет, пока не изучит содержимое инструкции (рисунок 7), предшествующей тесту.

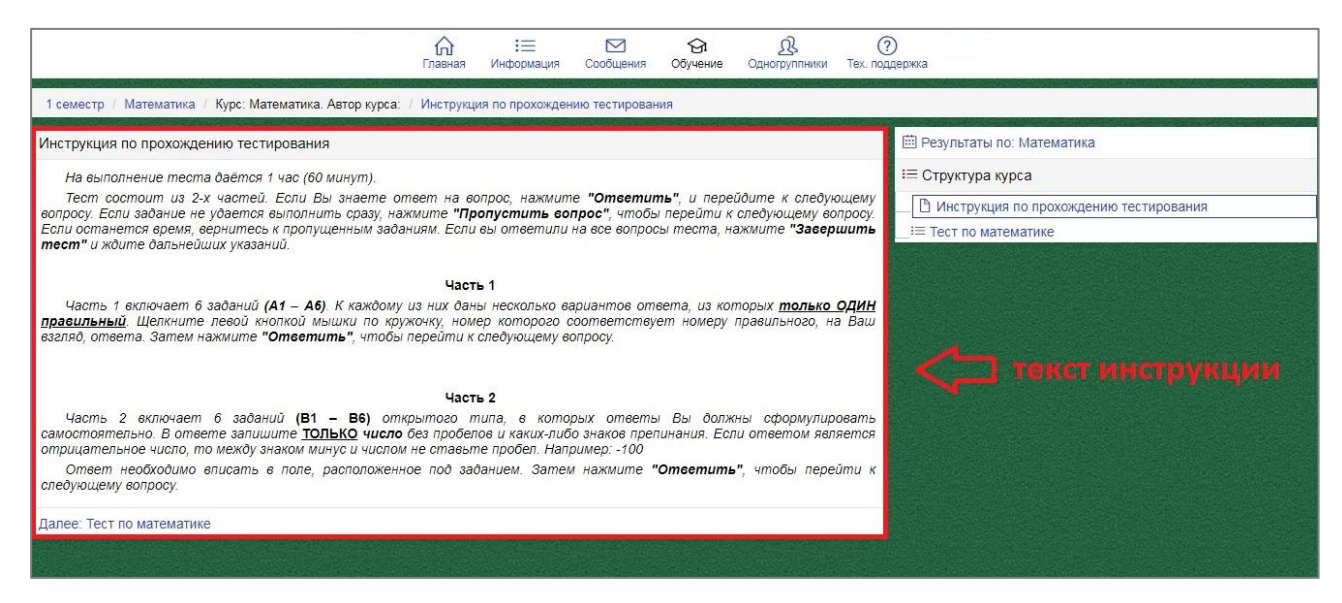

Рисунок 7. Краткая инструкция по прохождению тестирования.

Тестовое задание выделено в структуре курса значком = (область 2 рисунок 6). Для прохождения теста необходимо нажать на данный значок, при этом в центральной части экрана откроется окно для прохождения теста (рисунок 8).

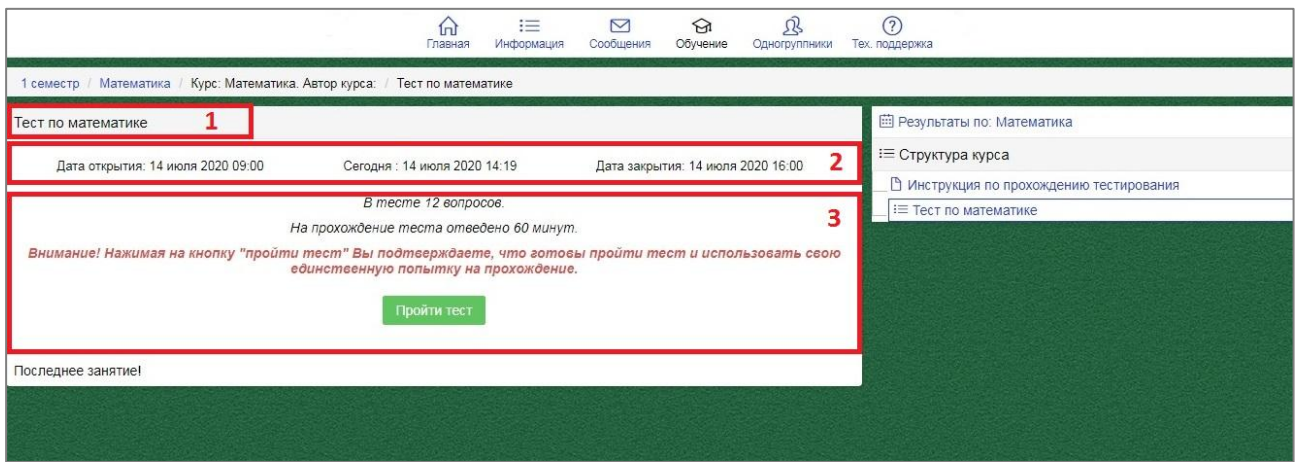

Рисунок 8. Страница теста до начала прохождения.

В области 1 приводится наименование выбранного общеобразовательного предмета.

Область 2 содержит информацию о **датах начала и окончания тестирования** ("Дата открытия" и "Дата закрытия", соответственно). Текущая дата указывается между датами открытия и закрытия.

Область 3 - переход к тестированию. Здесь указывается общая **информация о тесте**: количество вопросов и время, отведенное на прохождение. Также область содержит предупреждение, согласно которому нажатие кнопки "пройти тест" фиксирует попытку прохождения. Для прохождения теста системой автоматически устанавливается ОДНА попытка. После нажатия на кнопку "пройти тест" открывается **страница прохождения тестирования** (рисунок 9).

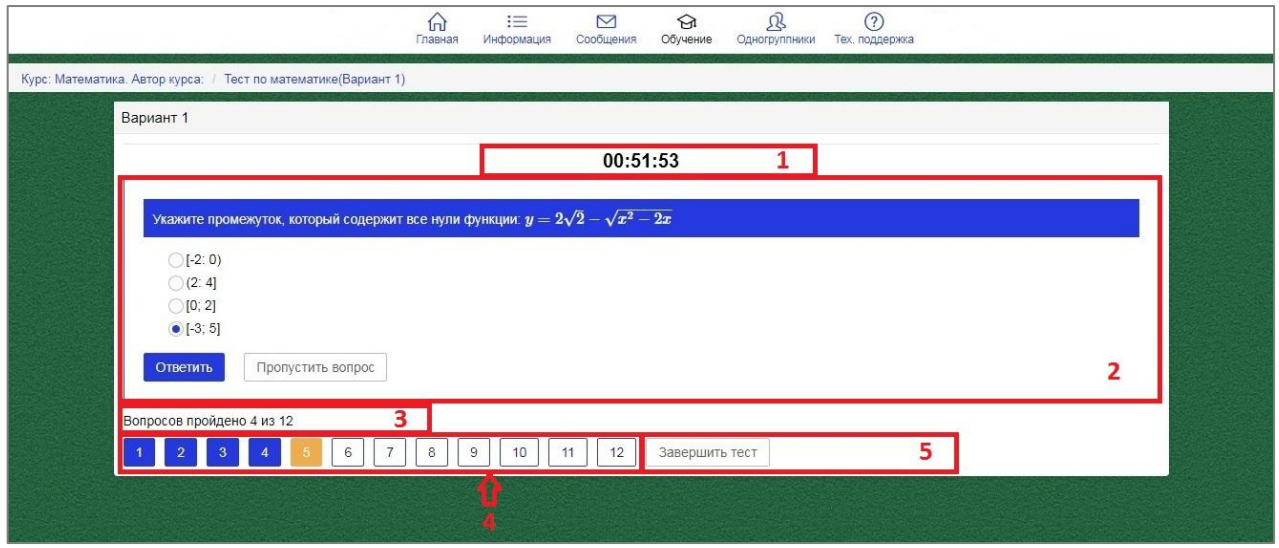

Рисунок 9. Страница прохождения тестирования.

В области 1 отображается **таймер**, на котором идет обратный отсчет времени, отведенного на прохождение теста.

Область 2 - область вопроса. В верхней части приводится сам вопрос, ниже - варианты ответа или поле ввода ответа в зависимости от типа вопроса. Еще ниже располагаются кнопки "Ответить" и "Пропустить вопрос". Если поступающий ответил на вопрос, то ему необходимо **запомнить ответ**, для чего нужно нажать на кнопку "Ответить". При этом откроется

следующий вопрос. Если задание не удается выполнить сразу, нажмите "Пропустить вопрос". Если останется время, вернитесь к пропущенным заданиям. При этом поступающему также откроется следующий вопрос, но ответ на предыдущий вопрос не будет зафиксирован. Поступающий может переходить к ответу на любой вопрос, пользуясь панелью быстрого доступа, расположенной ниже окна с вопросом (область 4). Для выбора нужного вопроса, поступающему нужно щелкнуть на его номере в списке левой кнопкой "мышки". **Вернуться к пропущенным вопросам** можно, пока время прохождения теста не истекло или пока не была нажата кнопка "Завершить тест".

В области 3 находится счетчик отвеченных вопросов.

Если поступающий уверен, что он ответил на все возможные вопросы, или истекает время похождения теста, то он должен завершить тест, нажав кнопку "**Завершить тест**" (область 5).

В тестах могут встретиться **вопросы следующих типов**: вопрос с одним правильным ответом, вопрос с ответом текстом.

**Вопрос с одним правильным ответом** отображается, как показано на рисунке 10. Для ответа на вопрос такого типа необходимо щелкнуть левой кнопкой "мышки" по кружку напротив правильного ответа. При этом кружок должен высветиться синим цветом.

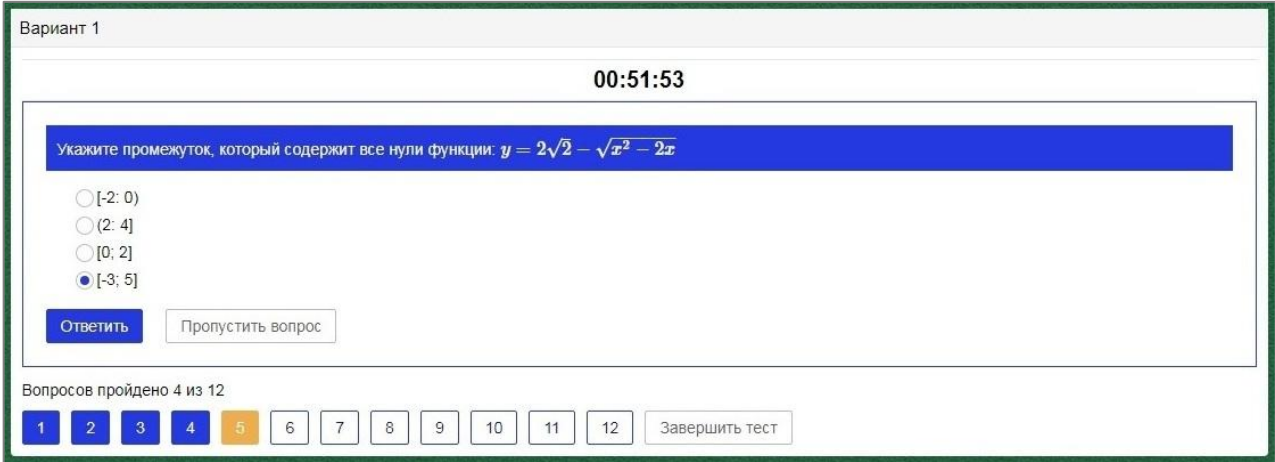

Рисунок 10. Вопрос в тесте с одним правильным ответом.

После выбора ответа необходимо нажать на кнопку "Ответить".

Для **ответа на вопрос текстом** необходимо внимательно прочитать вопрос, обращая внимание на требования к форме ответа. Ответ следует набрать в окне для ответа (рисунок 11), соблюдая требования к знакам препинания, орфографии и т.д. Ответом в данном случае может быть слово, словосочетание, число, последовательность чисел и т.д.

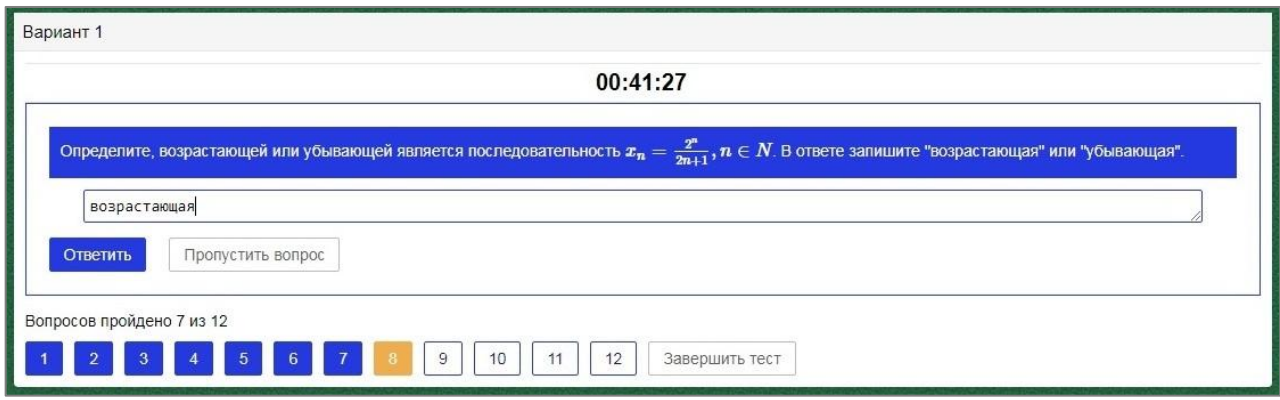

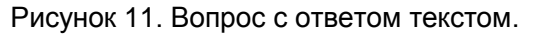

Результаты прохождения тестирования можно будет просмотреть в ранжированных списках поступающих на официальном сайте СГУ в разделе «ПРИЁМ 2022»: https://www.sgu.ru/svodka